# **Testpassport***Q&A*

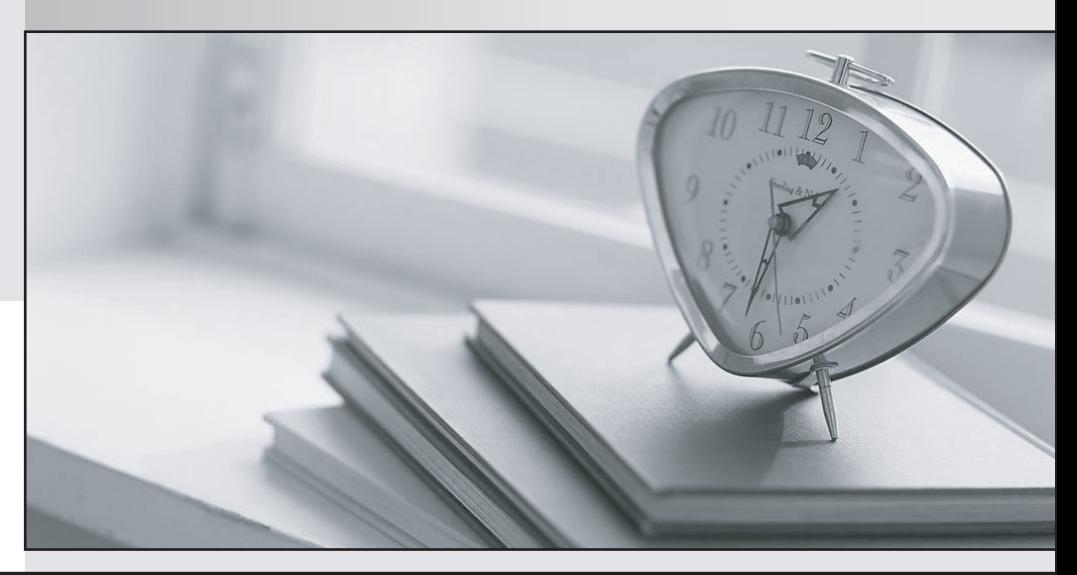

*Bessere Qualität Dienstleistungen! , bessere*

We offer free update service for one year Http://www.testpassport.ch

## **Exam** : **C\_BOWI\_42**

**Title** : : SAP Certified Application Associate - SAP BusinessObjects Web Intelligence 4.2

### **Version** : DEMO

1.Identify from the following options which ensure that the data displays on the page in a way that is easy to view and interpret? Please choose the correct answer.

- A. The Padding options at single level of your document
- B. The Format options at various levels of your document
- C. The Page break options at various levels of your document
- D. The Format options at single level of your document

#### **Answer:** B

2.Which tasks can you accomplish using breaks? There are 2 correct answers to this question.

- A. Generate a running sum in multiple table blocks.
- B. Remove repeated values in one table block.
- C. Break the table into multiple table blocks.
- D. Generate subtotals in one table block.

#### **Answer:** B,D

3.How much impact does data tracking have on the data size of a Web Intelligence document (WID) Compared to the same document without data tracking? Please choose the correct answer.

- A. It will stay the same size.
- B. It will increase two times.
- C. It will increase three times.
- D. It will increase by 50% on each refresh.

#### **Answer:** B

4.What are the ways of adding breaks In the Web Intelligence Desktop application? There are 2 correct answers to this question

A. Click on the origin where you want to insert a break

- B. In the Analysis toolbox, on the Display tab, by clicking Break
- C. The row or column where you want to add the break and selecting Break>Add Break
- D. In the text, on the Design tab, by clicking Break

#### **Answer:** B,C

5.What is the procedure to Display the data in the table as an image that maintains the original formatting? Please choose the correct answer.

A. Right-click the table and, from the contextual menu, select Copy

B. Drag data in a table in the target application and you can add the data contained in the table, click copy and paste

C. Drag and drop the table from Web Intelligence to the target application

D. Right- click the table to the target application and maintain the formatting from Web Intelligence

#### **Answer:** C